# **SoLive** Guide de démarrage rapide pour ASI

### *Prérequis :*

Votre ASI doit être équipée d'une interface Ethernet NET VISION qui fera office de passerelle IoT

1. Créez votre compte **SoLive** ou connectez-vous avec vos identifiants

#### Depuis l'App Solive:

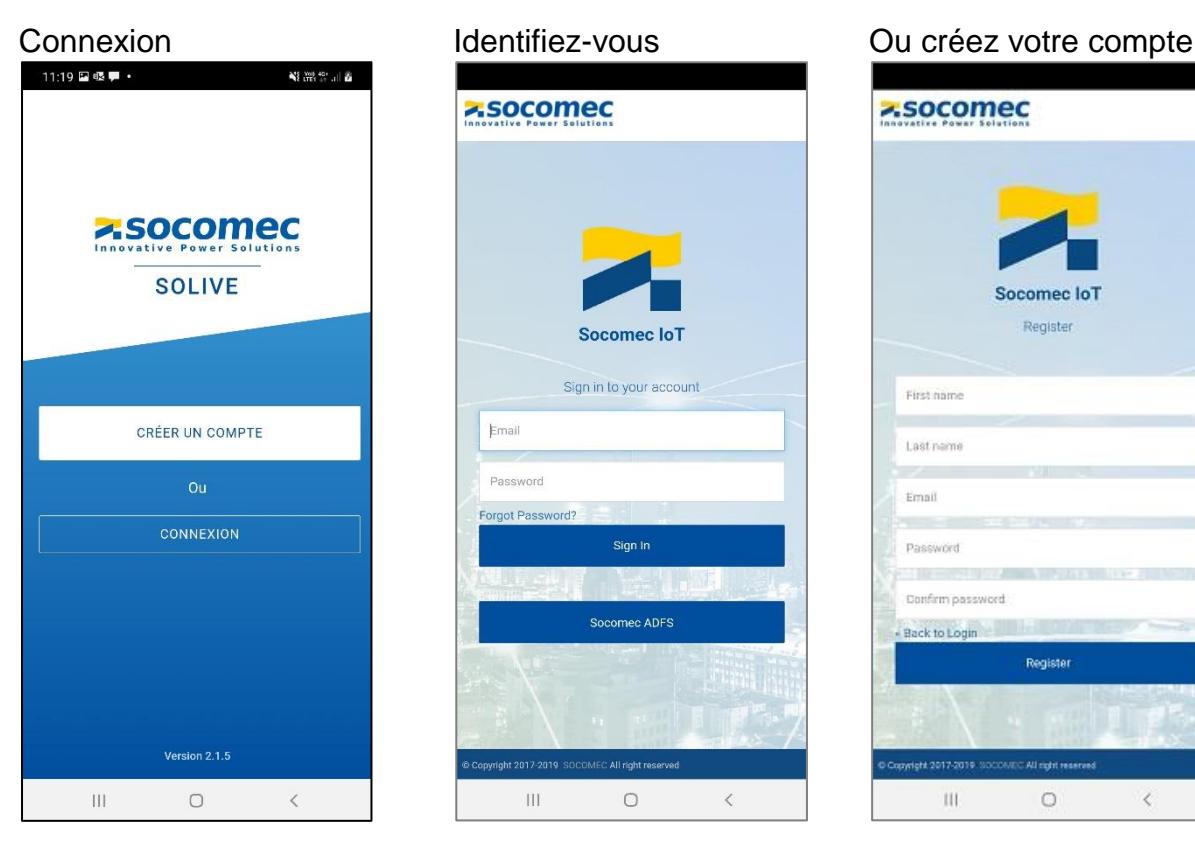

Renseigner les champs puis sélectionner [Register].

 $\circ$ 

Ouvrir une session avec votre email comme identifiant.

 $\overline{\epsilon}$ 

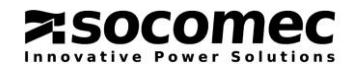

## 2. Enregistrez votre mobile la première fois, ou passer à l'étape 3

Remplir le formulaire suivant:

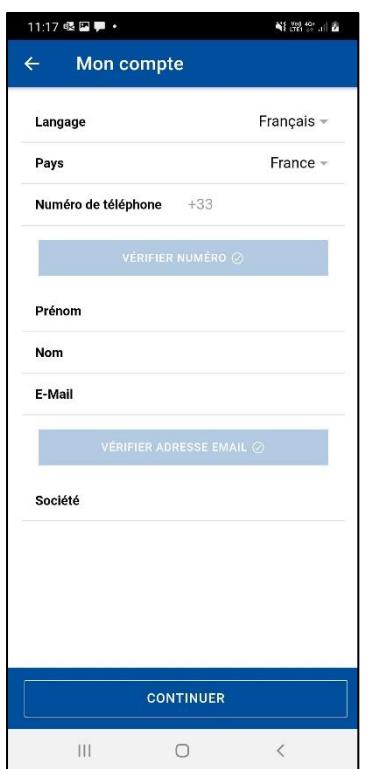

- 2.1 Valider votre numéro de mobile à l'aide du code de vérification envoyé par SMS
- 2.2 Votre compte sera validé après confirmation de l'accusé de réception reçu par email.

2.3 [Continuer] pour passer aux étapes suivantes.

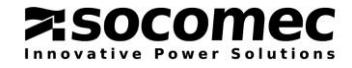

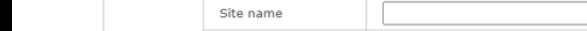

User 4 account email

**ToT Socomed** 

 $\overline{D}$  $\overline{D}$ 

3. Activation de l'ASI sur l'App Solive

Depuis de la page de configuration loT Net Vision<sup>1</sup>:

Enabled v

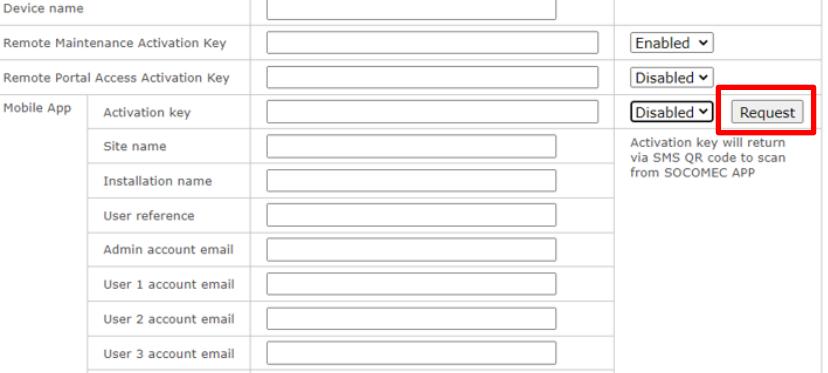

3.1 sélectionner [Request] : La fenêtre de saisie s'affiche

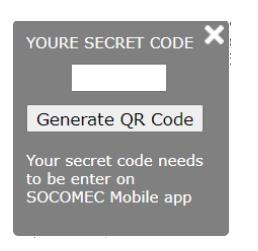

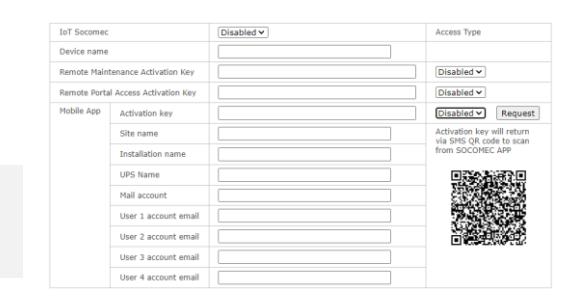

Le QR code apparaît

comme clef secrète ; puis cliquer sur [Generate QR Code]

3.2 Entrer un code numérique de 6 chiffres

Depuis l'App Solive : Sélectionner "Scan QR Code" depuis le menu principal :

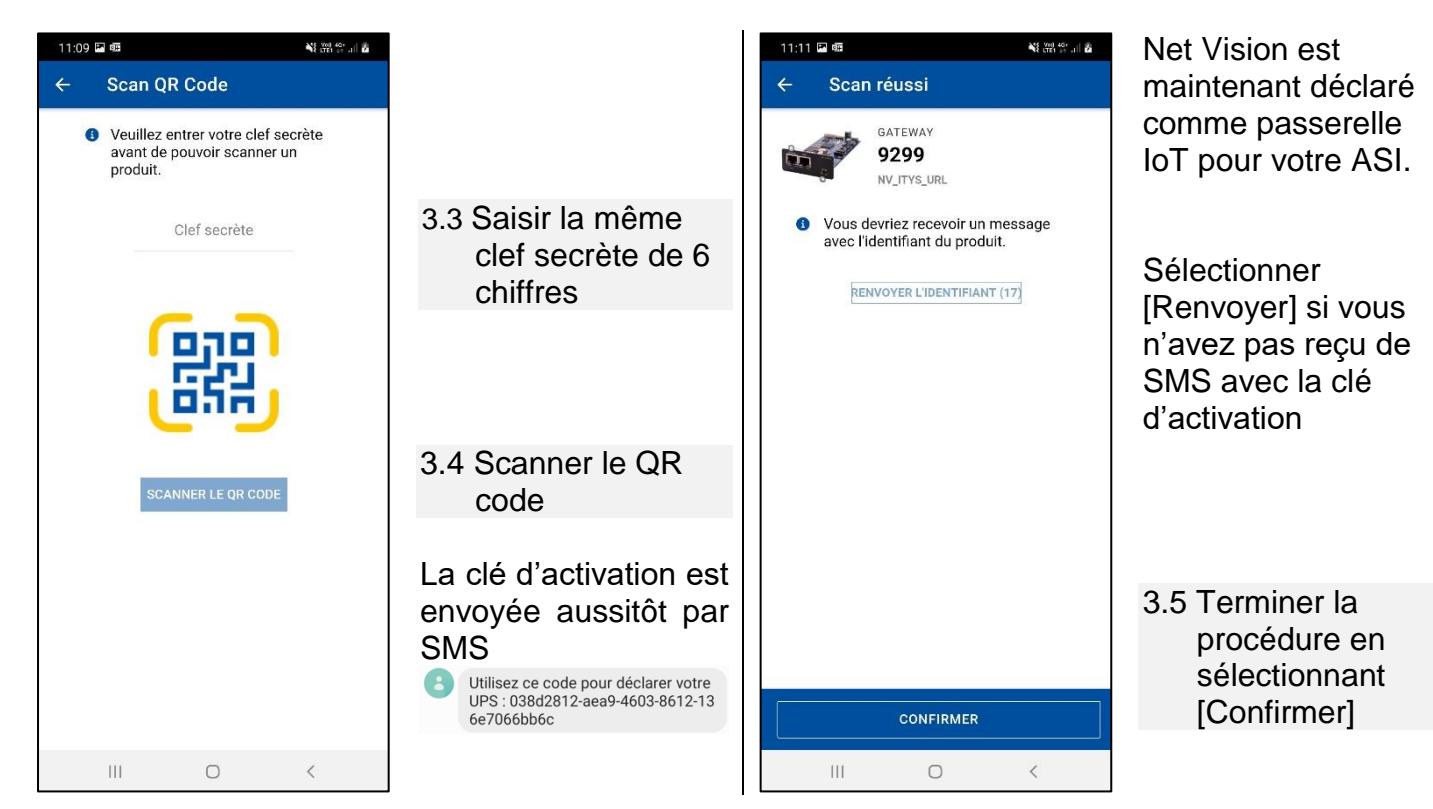

**Access Type** 

 <sup>1</sup> Se référer au manuel Net Vision pour la configuration de la liaison IoT et PROXY si nécessaire

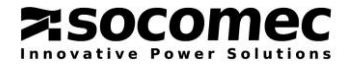

## 4. Activer votre ASI:

## Depuis la page de configuration IoT Net Vision:

#### 4.1 Rendre la fonction "Enable" est renseigner les champs comme décrit ci-dessous :

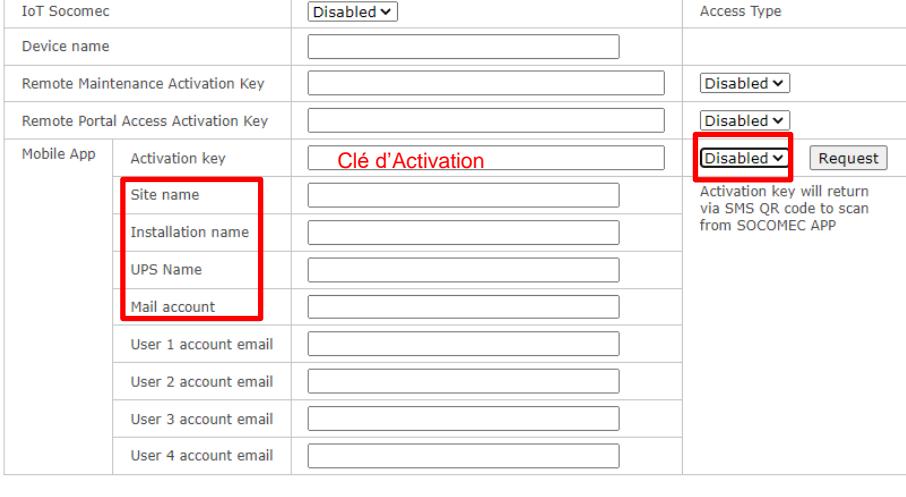

"Enable" IoT Socomec

Saisir un nom pour "device"

Recopier la clé d'activation reçue par SMS

Rendre "Enable" la fonction

- Saisir "Site name"
- Saisir "Installation name"
- Saisir "UPS name"
- Saisir "Mail account".

D'autres personnes peuvent également surveiller cette ASI via SoLive installée sur leur mobile.

Cliquer sur **Apply** pour sauvegarder les paramètres

4.2 Cliquer sur **Synchronization** pour lancer l'activation de l'ASI sur l'App SoLive.

Attendre le statut de connexion 'Connected'

Dans le cas 'Check profile failed', relancer l'activation en recliquant sur **Synchronization**. Si aucune donnée de l'ASI n'est présente sur l'App après 5 minutes, une nouvelle synchronisation est nécessaire.

Se référer au chapitre « IoT connection status » du manuel Net Vision.

Les données renseignées dans Net Vision sont reportées comme suit dans l'App :

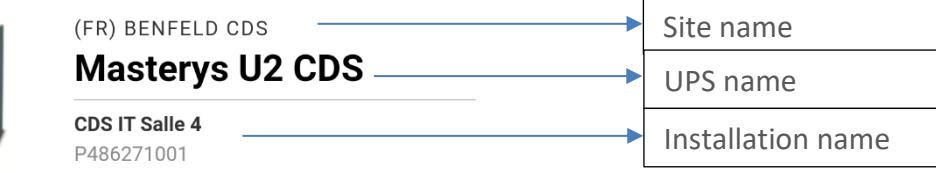

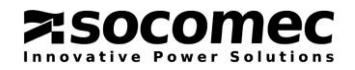

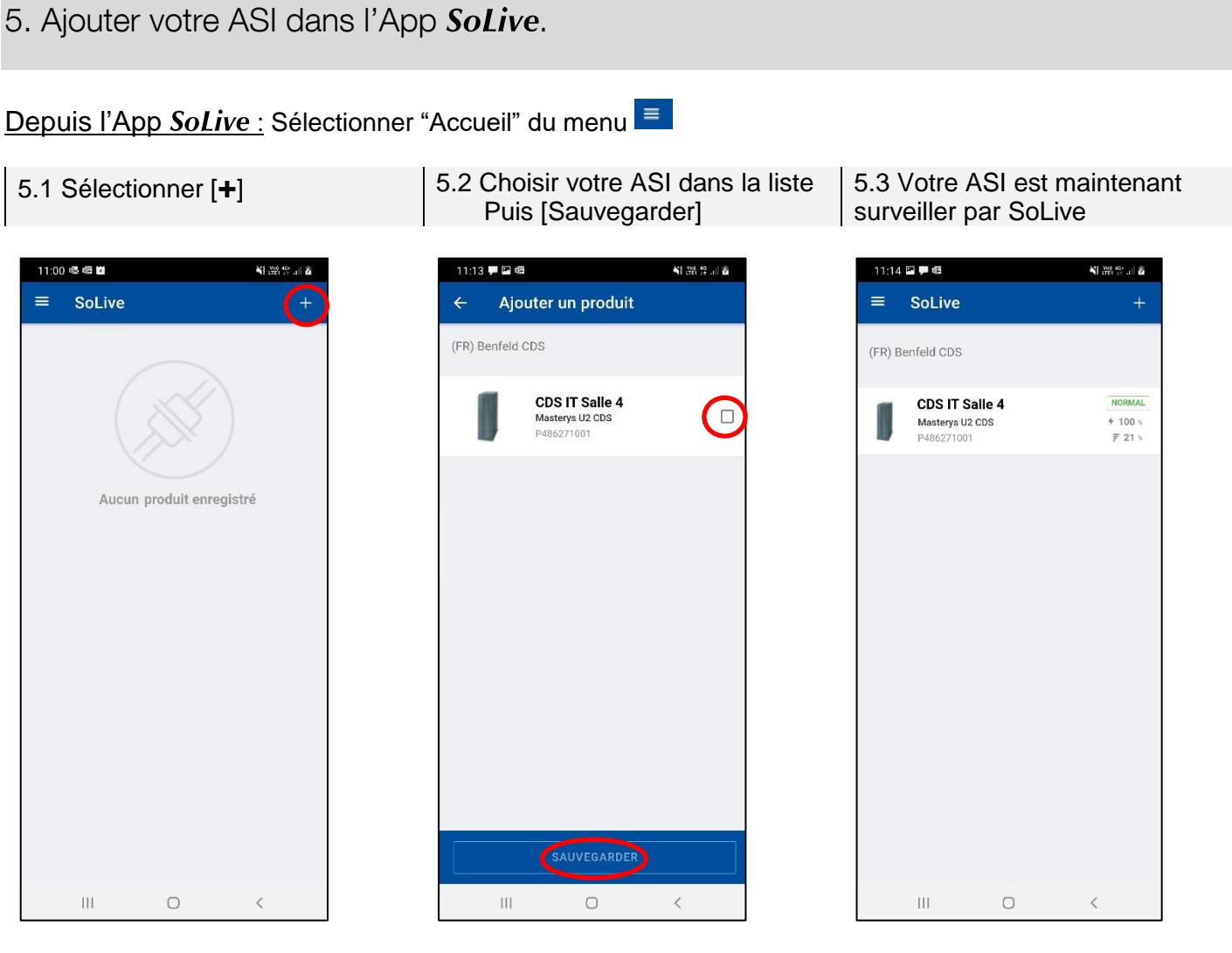

#### Vue détaillée de votre ASI

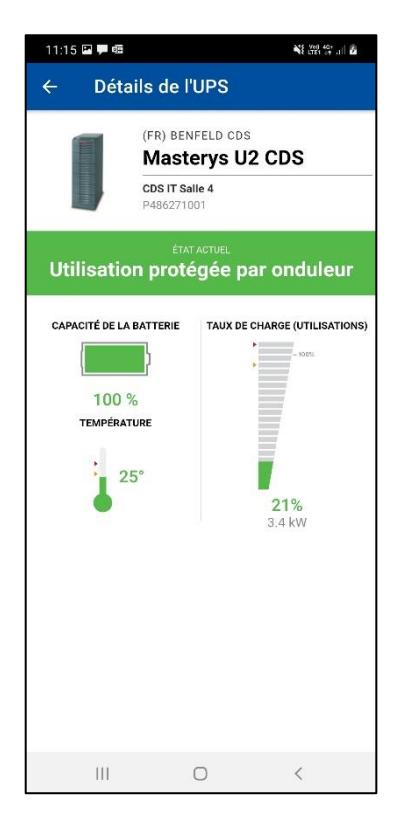

**:socomec** ative Power Solutions

Les états ASI reportés dans SoLive:

Utilisation protégée par onduleur ASI en eco mode ASI en mode line-interactive Fonctionnement sur Batterie Utilisation sur Bypass Utilisation sur bypass de maintenance Arrêt Imminent de l'ASI ASI en veille Utilisation non alimentée

Notifications d'états et d'alarmes ASI envoyées par SoLive :

ARRÊT IMMINENT DE L'ASI Une alarme critique a été détectée La batterie détectée comme déchargée Batterie en fin d'autonomie Fonctionnement sur batterie ASI en surcharge Température ASI trop élevée Perte de redondance Une alarme préventive a été détectée. Perte de communication Alarme annulée